# **Beaver Server Rack Battery / Schneider Inverter Communication**

### **Step 1 – Set up communication with the Context Gateway.**

The first step is preparing the communication cable between the Schneider Gateway device and

the BMS of the battery. To do so, you will first need to prepare the cable as follows:

- Take a standard CAT cable.
- Connect pin 2 from the cable to pin 10 on the Gateway port.
- Connect pin 5 from the cable to pin 12 on the Gateway port.
- Connect pin 4 from the cable to pin 14 on the Gateway port.

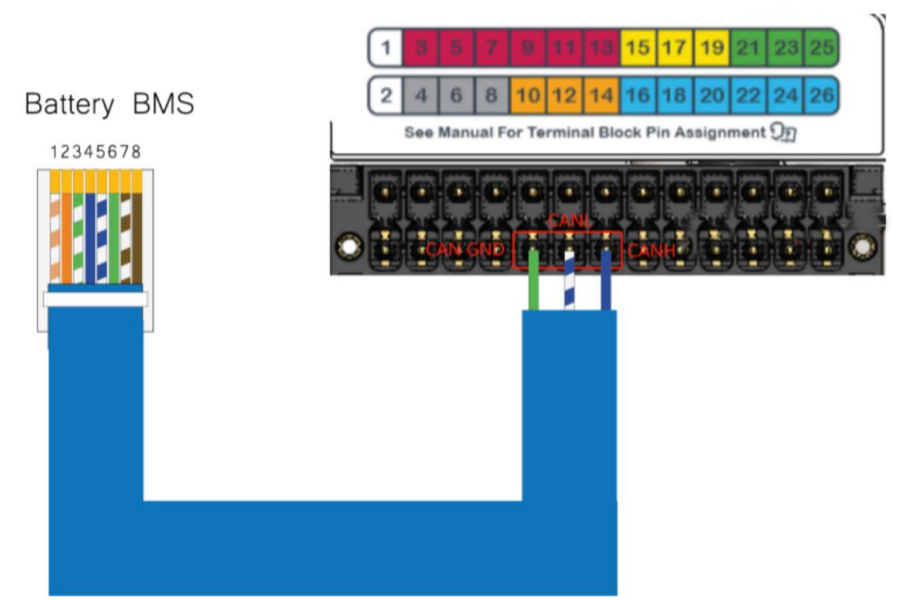

Schneider Conext Gateway

# **Step 2 –Set up the ADD.**

- Master battery

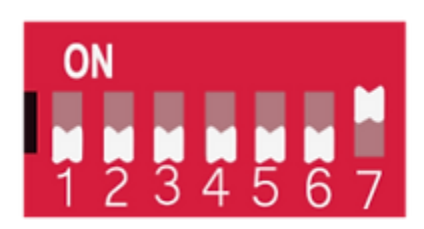

- Slave battery

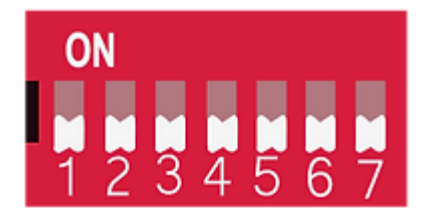

# **Step 2 –Ensure your Schinder unit is wired correctly.**

The final connection between between the inverter, gateway and battery should look like the

following:

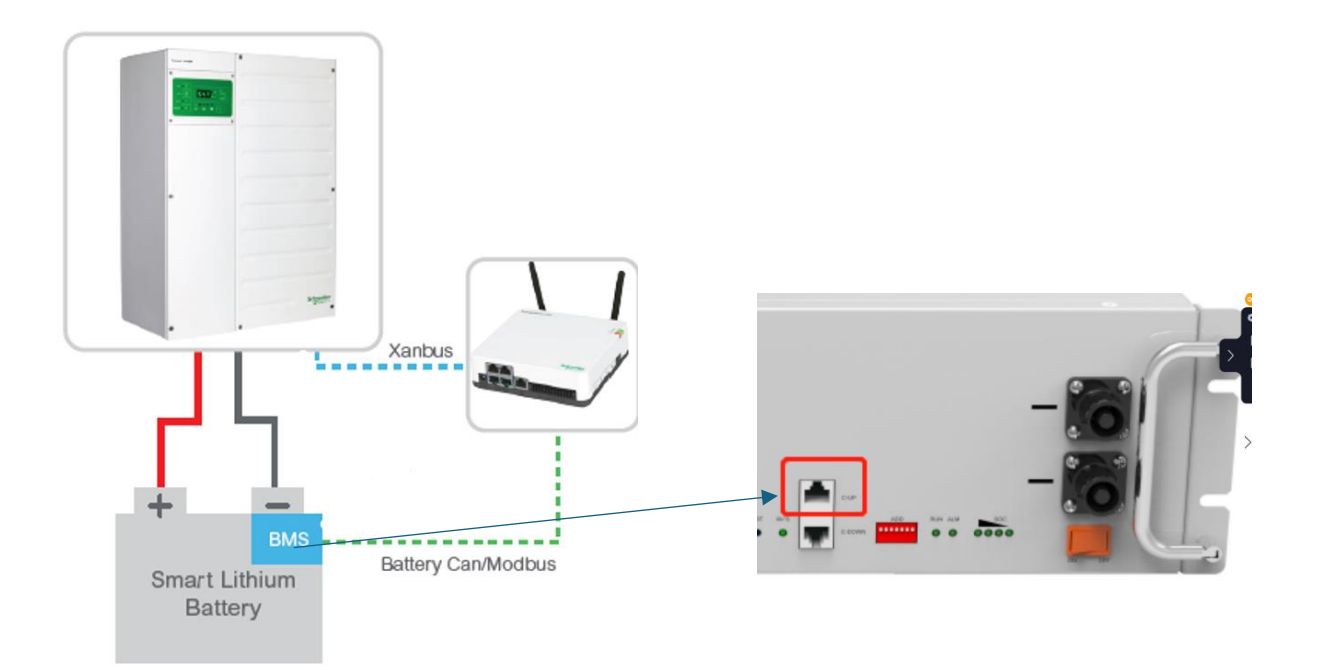

#### **Step 3 Adjust the inverter settings.**

Step 1: logon on to your XW Schinder Account

InsightLocal Version: v1.16 | Build number: 4 |

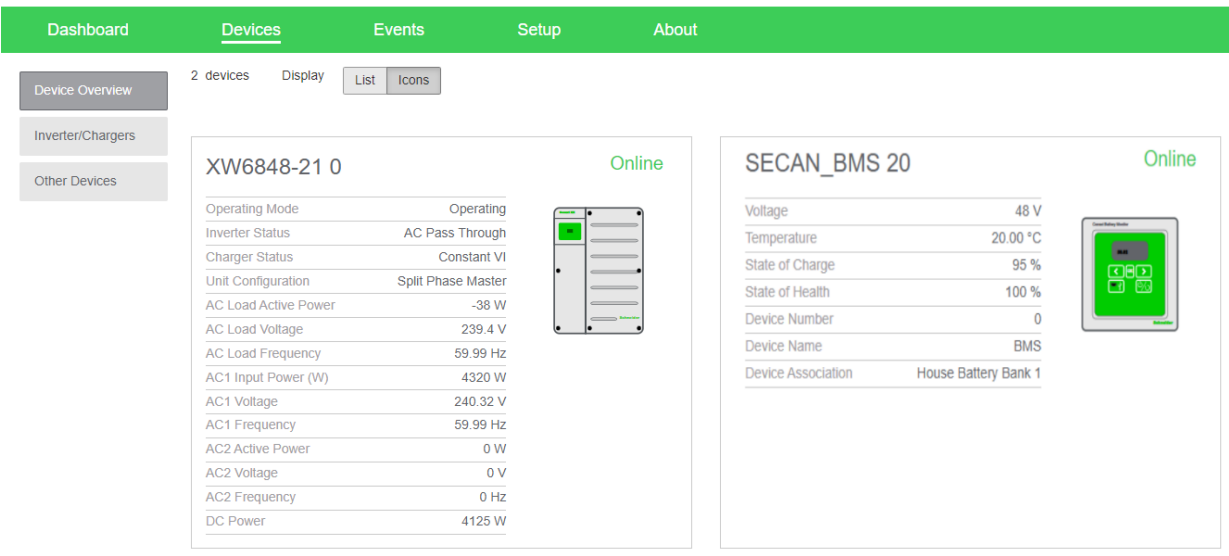

Step 2: Set up the BMS

- a. After successful login, click Setup along the top bar.
- b. Click Configuration on the left-hand side, and then click Modbus settings.
- c. Configure the Modbus settings. This should be same as the Modbus BMS settings.

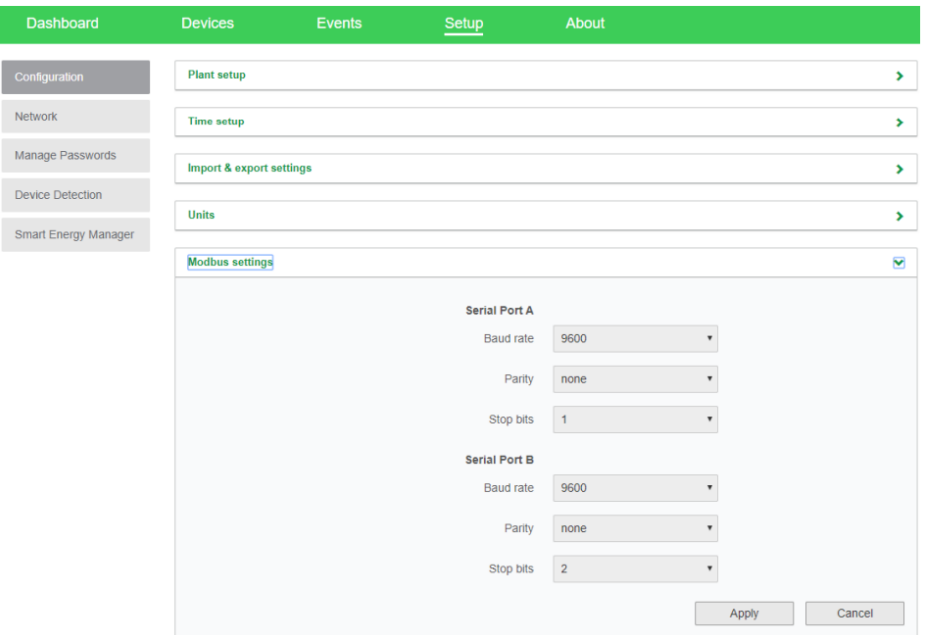

d. After configuring the Modbus settings, click Device Detection on the left-hand side.

e. Under Detect Devices, enter the address range of the Modbus device and click Detect.

This should trigger device detection.

\*

f. On successful device detection, the number of devices will be shown. Navigate to Devices and

click Device Overview. On successful communication, various user information is available.

\* At this point the Schinder unit should be able to recognize the BMS and the screen will show

as follows. If the BMS is not recognized please attempt the following:

- Ensure both Gateway and Schinder files are up to date.
- Double check the wiring connections in steps 1 and 2.
- If you still connect establish connection, please email [hello@solarpowerstore.ca](mailto:hello@solarpowerstore.ca) pictures of your set up and our team will assist with the debugging!

Step 3: BMS Association

- a. Click the BMS device to open BMS Status information.
- b. Check the status information to validate various data parameters.

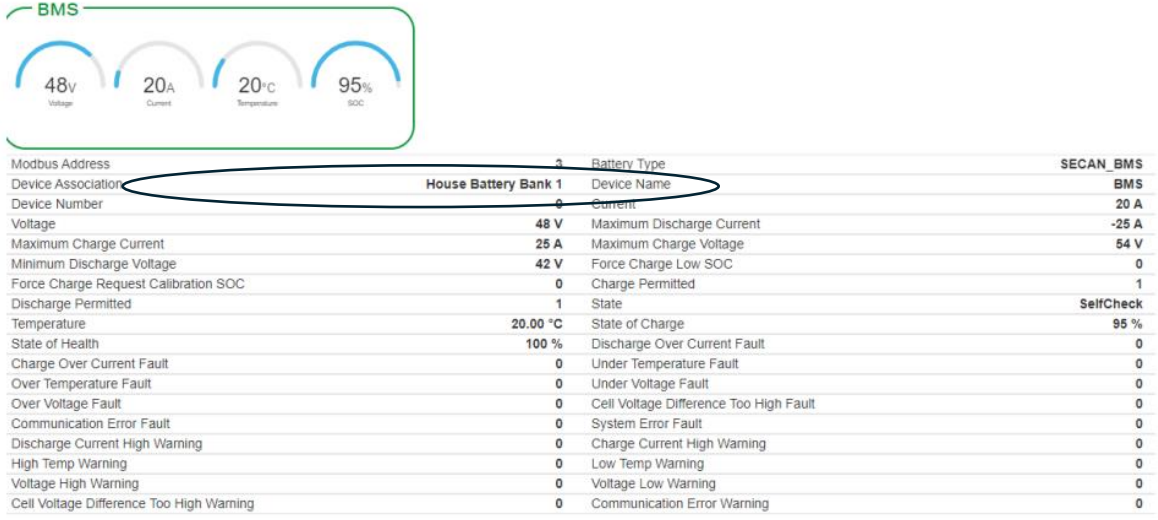

#### c. Click Configuration and then click Device Association

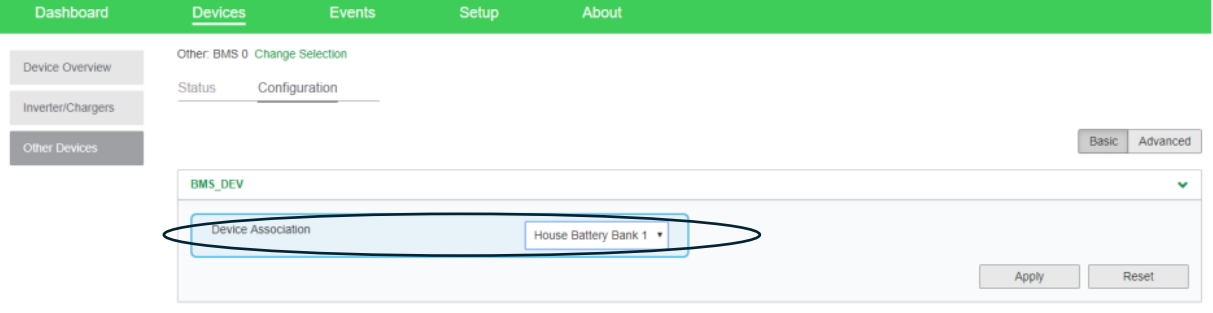

d. In the Devices section click Inverter/Chargers. Click the respective XW Pro and click

Configuration > Associations menu set the Battery Association to same bank as BMS.

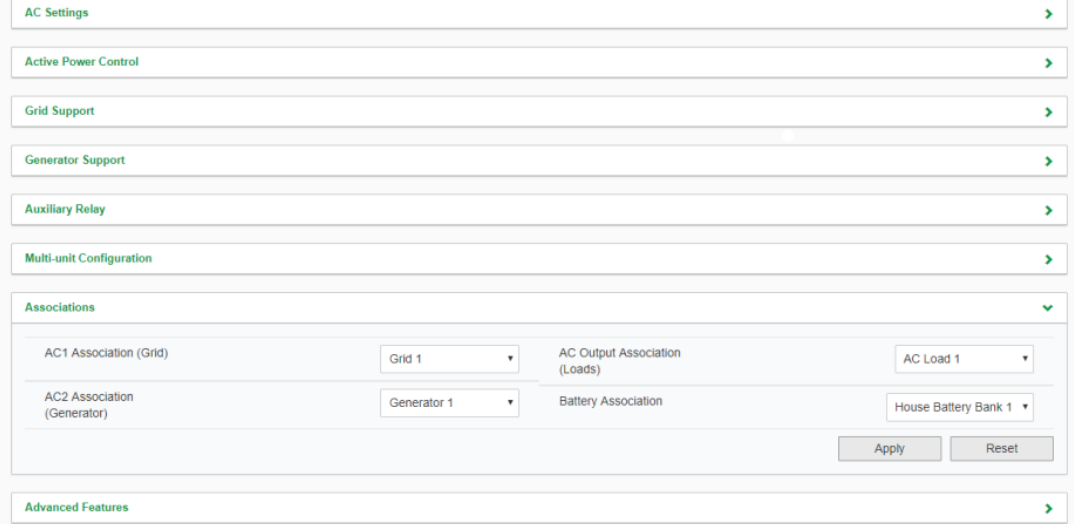

Note: the beaver battery can use any BMS protocol to establish communication as it will automatically detect. However we recommend setting the BMS protocol to "Pylonteck 3x force  $L2"$